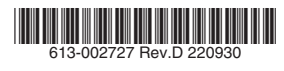

# **Ave** Allied Telesis

# マネージメントケーブル **VT-Kit3 ユーザーマニュアル**

この度は、本製品をお買い上げいただきまして誠にありがと うございます。

本製品は、アライドテレシス社製ハードウェア製品をコン ピューターや端末に接続するためのマネージメントケーブル です。本書をよくお読みのうえ、必要な USB ドライバーソ フトをインストールし、正しくご使用ください。また、お読 みになった後も大切に保管してください。

## 1 特長

- USB ポートを RJ-45 コンソールポート (RS-232)に 変換
- UTP ストレートケーブルに対応
- ○ 高速 COM ポート転送、最大速度 115.2Kbps
- ○ 電源アダプター不要の USB バスパワー対応
- ホット・プラグ対応
- ○ LED を装備し、電源供給状態を確認可能

Ţ 注意

 $\bullet$ 

 VT-Kit2 plus と VT-Kit3 を同一コンピューター上お よび端末上で同時に使用することはできません。

## USB ドライバーソフトについて

USB ドライバーソフトは製品には同梱されておりません。 弊社ホームページから入手してください。弊社は に予告なく、本製品の USB ドライバーソフトの アップを行うことがあります。最新の USB ドラ トは、弊社ホームページから入手してください。 の USB ドライバーソフトをご利用の際は、必す ページで最新の情報をご確認ください。

.................

http://www.allied-telesis.co.jp/

分解や改造をしない

機器類にさわらない **感電の原因となります** 

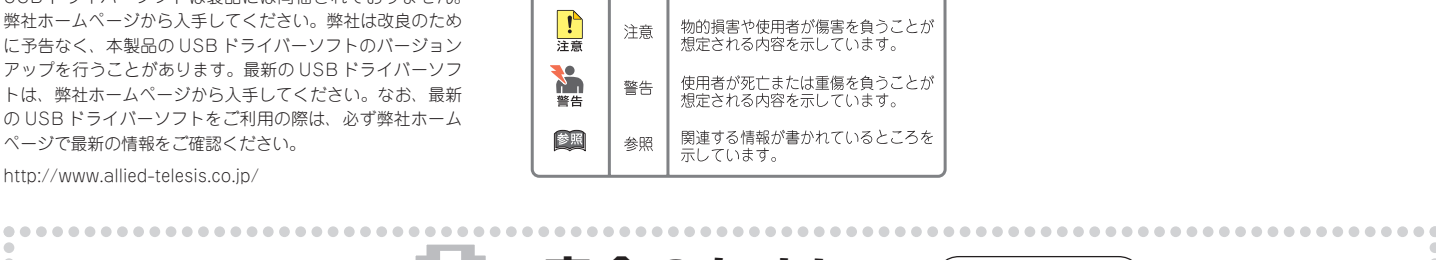

アイコン

 $\sum_{k=1}^{n}$ 

## 2 梱包内容

#### 最初に梱包箱の中身を確認して、次のものが入っているかを 確認してください。

- □ 本体 (1.2m、1 本)
- □ 梱包内容(1 部)
- □ 本製品をお使いの前に (1部)
- $\square$ 英文製品情報 $*$ <sup>1</sup> (1 部)
- □ 製品保証書(1 部)
- □ シリアル番号シール (2枚)

8 アイコンの説明

意味

ヒント

<span id="page-0-0"></span>※ 1 日本語版マニュアルのみに従って、正しくご使用ください。

また、本製品を移送する場合は、工場出荷時と同じ梱包箱で 再梱包されることが望まれます。再梱包のために、本装置が 納められていた梱包箱、緩衝材などは捨てずに保管しておい てください。

説明

知っていると便利な情報、操作の

手助けになる情報を示じています。

## 4 各部の名称と機能

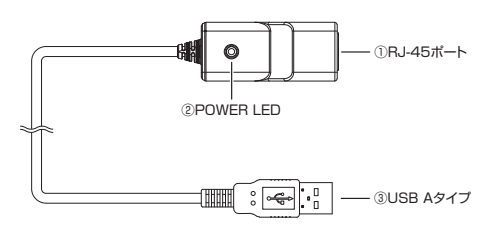

#### 図 1 外観図

#### ① RJ-45 ポート

UTP ケーブルを接続するためのコネクターです。

② POWER LED(橙)

電源が正しく供給されているときに点灯します。

#### ③ USB A タイプ

コンピューターの USB ポートに接続するためのコネク ターです。

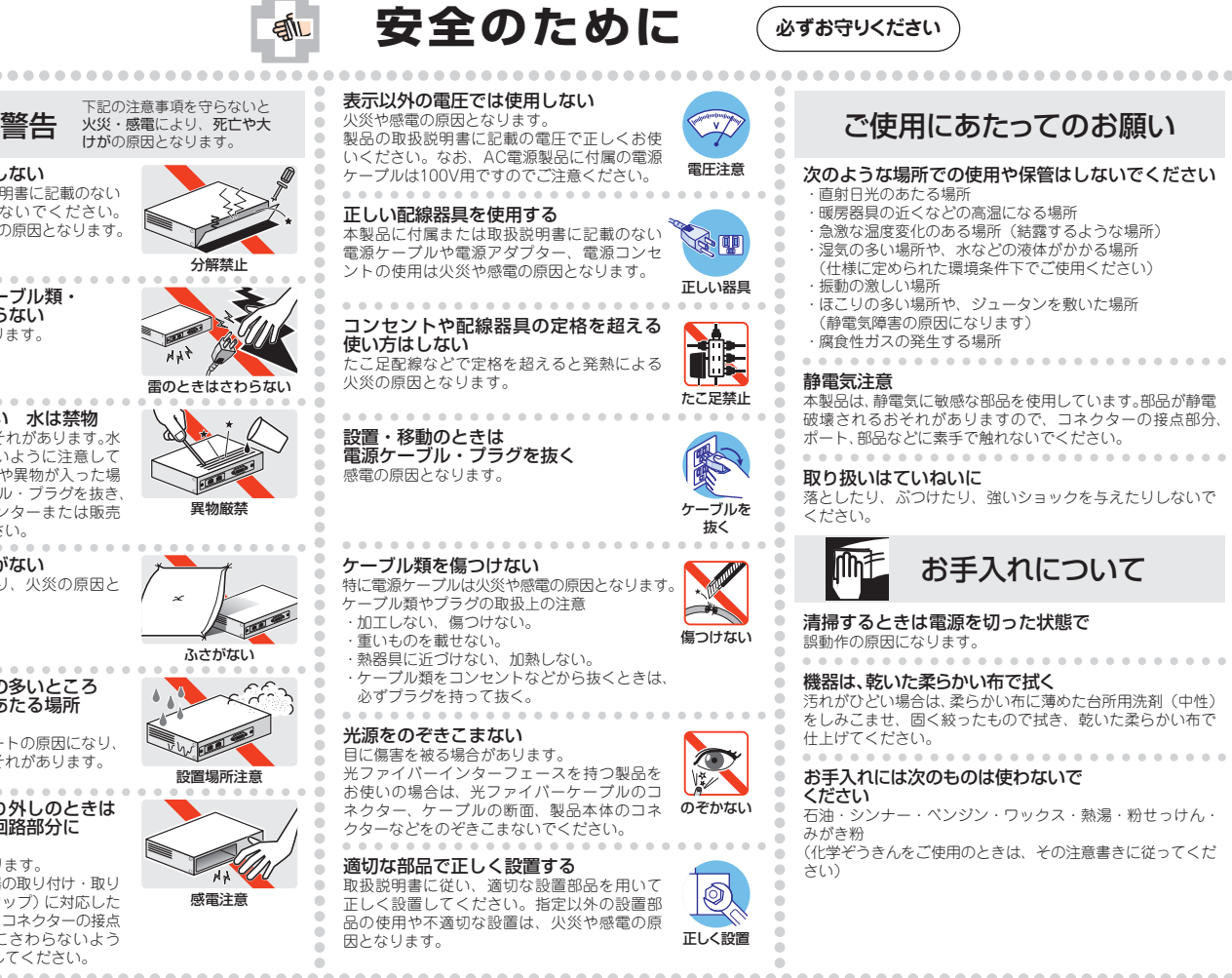

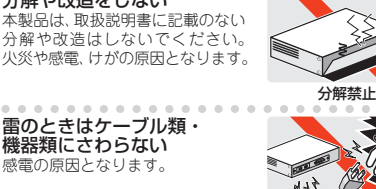

異物は入れない 水は禁物 火災や感電のおそれがあります。水 や異物を入れないように注意して ください。万一水や異物が入った場 合は、電源ケーブル・プラグを抜き、 弊社サポートセンターまたは販売 店にご連絡ください。

通風口はふさがない 内部に熱がこもり、火災の原因と なります。

湿気やほこりの多いところ 油煙や湯気のあたる場所 には置かない

内部回路のショートの原因になり、 火災や感電のおそれがあります。

取り付け・取り外しのときは コネクター・回路部分に さわらない

感電の原因となります。 稼働中に周辺機器の取り付け・取り 外し (ホットスワップ) に対応した<br>機器の場合でも、コネクターの接点<br>部分・回路部分にさわらないよう に注意して作業してください。 . . . . . . . . .

雷のとき

異物

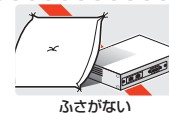

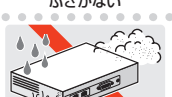

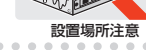

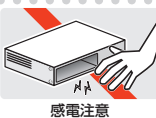

次のような場所での使用や保管はしないでください

本製品は、静電気に敏感な部品を使用しています。部品が静電 破壊されるおそれがありますので、コネクターの接点部分、  $-0.000$ 

 $-111$ 汚れがひどい場合は、柔らかい布に薄めた台所用洗剤(中性) をしみこませ、固く絞ったもので拭き、乾いた柔らかい布で  $\alpha$  ,  $\alpha$  ,  $\alpha$ 

(化学ぞうきんをご使用のときは、その注意書きに従ってくだ

1

ŏ

 $-0.1$ 

## 5 動作環境

#### ● ハードウェア

DOS/V 互換機 (OADG 仕様) および PC98-NX シリーズ

インターフェース

 $USR \n\mathrel{\mathop:}= \mathsf{k} \times 1$ 

## **● 対応 OS (日本語版)**

Windows 11 Pro(64 ビット版 ) Windows 10 Pro(64 ビット版 ) バージョン 2004 以降サポート Windows 8.1 Pro(64 ビット版 )

## 6 接続

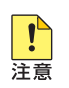

 USB ドライバーソフトのインストール前は、コン ピューターに本製品を接続しないでください。

#### 接続図

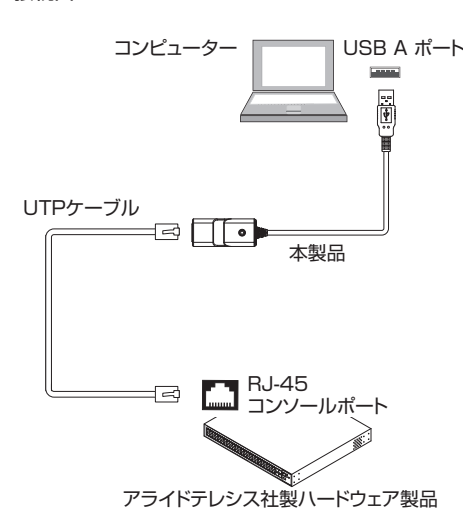

#### 図 2 接続図

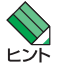

 コンソールターミナル(通信ソフトウェア)の設定に ついては、お使いのアライドテレシス社製ハードウェ ア製品のマニュアルをご参照ください。

## <span id="page-1-1"></span>接続できる UTP ケーブル

- 本製品と接続できる UTP ケーブルの仕様は下記のとおりで す。
	- ・ エンハンスド・カテゴリー 5、カテゴリー 6、カテゴリー  $6\Delta$
	- ・ ストレートケーブル
	- ・ 15m 以内

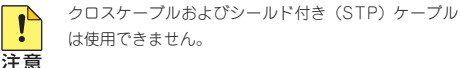

## 7 USB ドライバーソフトのインストール

Ţ

洋意

レンガ

Ţ

- · USB ド ラ イ バ ー ソ フ ト は 憋 社 ホ ー ム ペ ー ジ よ り 入 手 し て く だ さ い。 ダ ウ ン ロ ー ド し た ZIP フ ァ イ ル に は、「VT-Kit3\_Windows\_ Setup.exe」が含まれています。 また、「VT-Kit3\_Windows\_Setup.exe」は、アン インストールする際に必要となりますので、削除せ ず保存しておくことをお勧めします。
	- ・ USB ドライバーソフトのインストール前は、コン ピューターに本製品を接続しないでください。
- · ご使用のコンピューターに、本製品 (Rev.B) より 前の製品リビジョン(Rev.A)のドライバーがイン ストールされている場合、本製品 (Rev.B) のドラ イバーをインストールする前に、前の製品リビジョ ン (Rev.A) のドライバーをアンインストールして ください。アンインストール方法は、「CentreCOM VT-Kit3 ユーザーマニュアル(613-003126 Rev. A)」を参照してください。

 製品リビジョンは、本体に貼付されている(製品に同 梱されている)シリアル番号シールで確認できます。

#### B

製品リビジョン (Rev.B の例)

#### 図3 シリアル番号シール (例)

ご使用のコンピューターの OS により、インストール方法が 異なります。各対応 OS の説明にお進みください。

- ・ 「Windows [11\(64 ビット版\)/](#page-1-0) Windows 10(64 ビッ ...<br>ト版) でのインストール」
- · 「Windows 8.1 (64 ビット版)でのインストール」

## <span id="page-1-0"></span>Windows 11(64 ビット版)/ Windows 10(64 ビット版)でのインストール

· 「管理者 (Administrator)」権限を有するユーザー でログオンしてください。 注意

> ・ USB ド ラ イ バ ー ソ フ ト は Windows 11、 Windows 10 ともに共通です。 Windows 11 ヘインストールする場合でも、 ウ ィ ザ ー ド の 画 面 タ イ ト ル は「AT-VT-Kit3\_ Win10\_64bit」と表示されますが、そのままインス トールしてください。

## インストール

- 1. 「VT-Kit3 Windows Setup.exe」をダブルクリック します。
- 2. 「次の不明な発行元からのプログラムにこのコンピュー ターへの変更を許可しますか?」のダイアログボックス が表示されますので、「はい」ボタンをクリックします。
- 3. 「日本語」を選択し、「次へ」ボタンをクリックします。

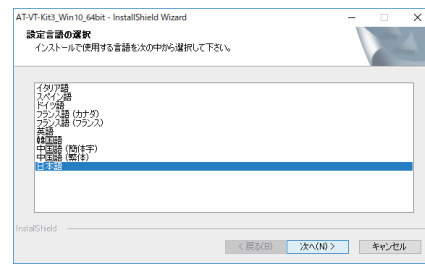

4. 次のダイアログボックスが表示されます。手順 5 のダ イアログボックスが表示されるまでしばらくお待ちくだ さい。

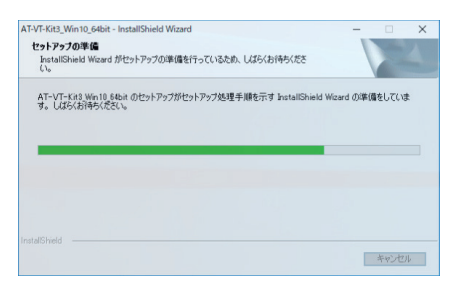

### 5. 「次へ」ボタンをクリックします。

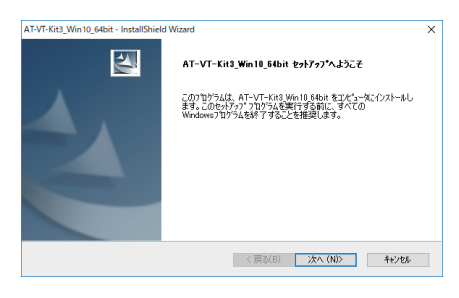

#### 6. 「インストール」ボタンをクリックします。

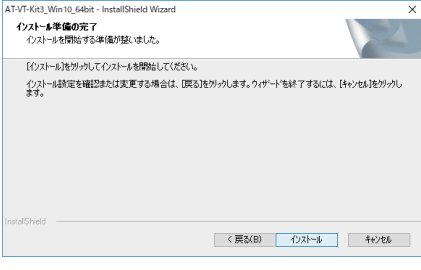

#### 7. 次のダイアログボックスが表示されます。手順 8 のダ イアログボックスが表示されるまでしばらくお待ちくだ さい。

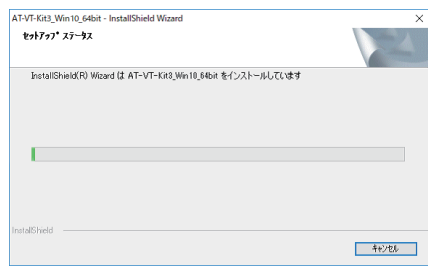

## 8. 「完了」ボタンをクリックし、ダイアログボックスを閉 じます。

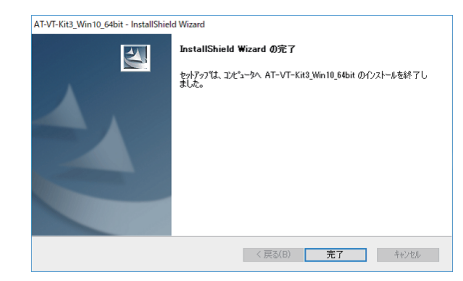

以上でインストールは完了です。

## ● インストール後の確認

- ○ 本製品の USB A タイプコネクターを、コンピューター の USB ポートに接続します。
- ○ 「デバイス マネージャー」で「Allied Telesis VT-Kit Series USB to Serial Converter (COMx)」として認 識されているのを確認します(COMx[x は任意の数字] が本製品に割り当てられた COM ポート番号になりま す)。

○ 本製品の COM ポート番号は、利用可能な番号に自動的 ○ 6. 「インストール」ボタンをクリックします。 に割り当てられます。この COM ポート番号は、「Allied Telesis VT-Kit Series USB to Serial Converter」の プロパティで、標準の通信ポートと同じ手順で変更でき ます。

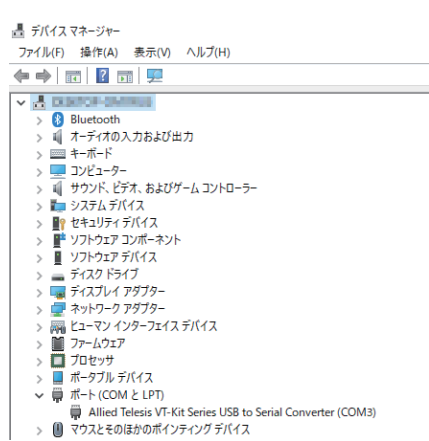

 インストールできない、または本製品が正常に動作し ない場合は、[「9 トラブルシューティング」](#page-3-0)を参照し て対処してください。

 「管理者(Administrator)」権限を有するユーザーで

<span id="page-2-0"></span>Windows 8.1 (64 ビット版)でのインストール

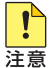

● インストール

ログオンしてください。

- 1. 「VT-Kit3\_Windows\_Setup.exe」をダブルクリック します。
- 2. 「次の不明な発行元からのプログラムにこのコンピュー ターへの変更を許可しますか?」のダイアログボックス が表示されますので、「はい」ボタンをクリックします。
- 3. 「日本語」を選択し、「次へ」ボタンをクリックします。

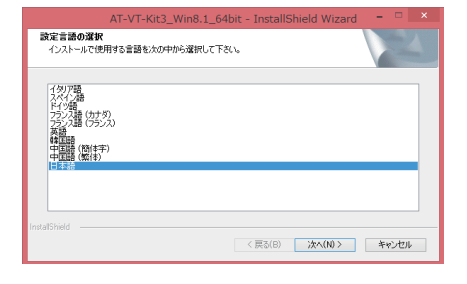

4. 次のダイアログボックスが表示されます。手順 5 のダ イアログボックスが表示されるまでしばらくお待ちくだ さい。

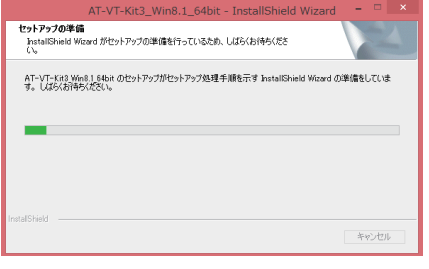

5. 「次へ」ボタンをクリックします。

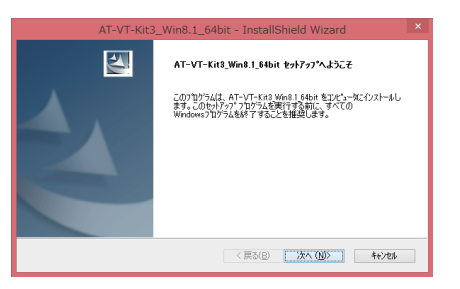

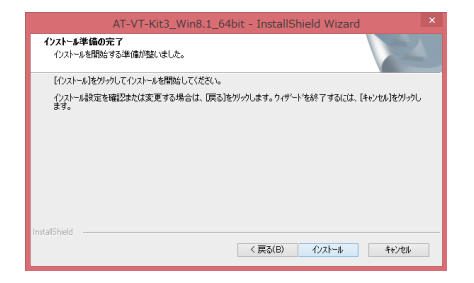

7. 次のダイアログボックスが表示されます。手順 8 のダ イアログボックスが表示されるまでしばらくお待ちくだ さい。

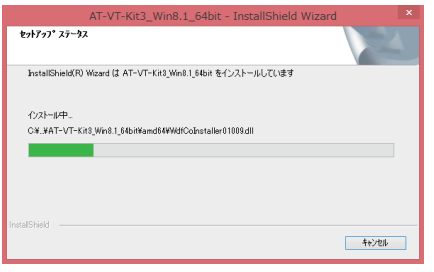

8. 「完了」ボタンをクリックし、ダイアログボックスを閉 じます。

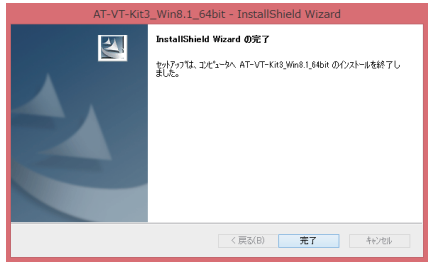

以上でインストールは完了です。

#### インストール後の確認

- ○ 本製品の USB A タイプコネクターを、コンピューター の USB ポートに接続します。
- ○ 「デバイス マネージャー」で「Allied Telesis VT-Kit Series USB to Serial Converter (COMx)」として認 識されているのを確認します(COMx[x は任意の数字] が本製品に割り当てられた COM ポート番号になりま す)。
- ○ 本製品の COM ポート番号は、利用可能な番号に自動的 に割り当てられます。この COM ポート番号は、「Allied Telesis VT-Kit Series USB to Serial Converter」の プロパティで、標準の通信ポートと同じ手順で変更でき ます。

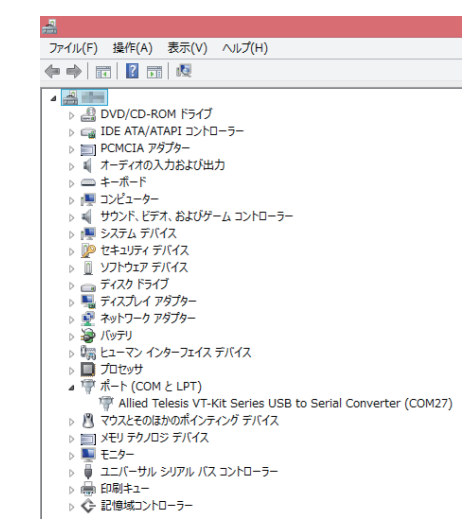

 インストールできない、または本製品が正常に動作し ない場合は[、「9 トラブルシューティング」を](#page-3-0)参照し レゾ て対処してください。

## 8 USB ドライバーソフトのアンインストール

 アンインストールを「デバイス マネージャー」から実  $\mathbf{I}$ 行すると正しくアンインストールされません。USB ド ライバーソフトをアンインストールする場合も、「VT-注意 Kit3\_Windows\_Setup.exe」を使用します。インストー ル後に削除してしまった場合は、弊社ホームページよ り再度入手してください。

ご使用のコンピューターの OS により、アンインストール方 法が異なります。各対応 OS の説明にお進みください。

- · 「Windows 11 (64 ビット版) / Windows 10 (64) [ビット版\)でのアンインストール」](#page-2-1)
- · 「Windows 8.1 (64 ビット版)でのアンインストール!

## <span id="page-2-1"></span>Windows 11 (64 ビット版) / Windows 10 (64 ビット版)でのアンインストール

 ・ 「管理者(Administrator)」権限を有するユーザー でログオンしてください。

- ・ USB ド ラ イ バ ー ソ フ ト は Windows 11、 Windows 10 ともに共通です。 Windows 11 からアンインストールする場合で も、ウィザードの画面タイトルは「AT-VT-Kit3\_ Win10\_64bit | と表示されますが、そのままアンイ ンストールしてください。
- アンインストール前の確認

 $\mathbf{I}$ 注音

- ○ 本製品の USB A タイプコネクターを、コンピューター の USB ポートに接続します。
- ○ 「デバイス マネージャー」で「Allied Telesis VT-Kit Series USB to Serial Converter (COMx)」として認 識されているのを確認します (COMx [x は任音の数字] が本製品に割り当てられた COM ポート番号になりま す)。

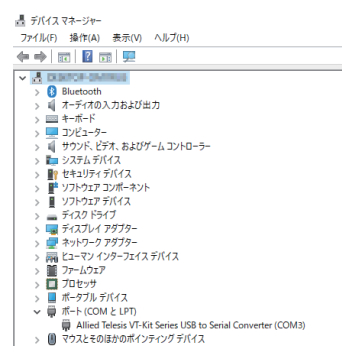

- ● アンインストール
- 1. 「VT-Kit3 Windows Setup.exe」をダブルクリック します。
- 2. 「次の不明な発行元からのプログラムにこのコンピュー ターへの変更を許可しますか?」のダイアログボックス が表示されますので、「はい」ボタンをクリックします。

手順 3 のダイアログボックスが表示されるまでお待ち ください。

3. 「削除」を選択し、「次へ」ボタンをクリックします。

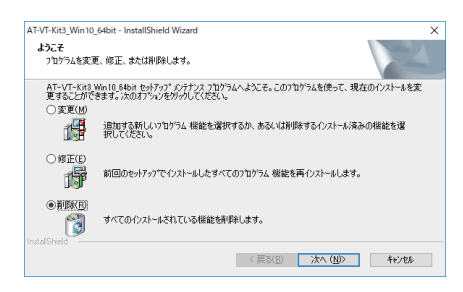

#### 4. 「はい」ボタンをクリックします。

USB ドライバーソフトのアンインストールが行われま す。手順 5 のダイアログボックスが表示されるまでお 待ちください。

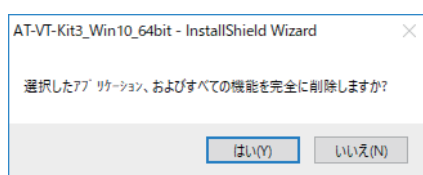

5. 「はい、今すぐコンピューターを再起動します。」を選択 し、「完了」ボタンをクリックします。

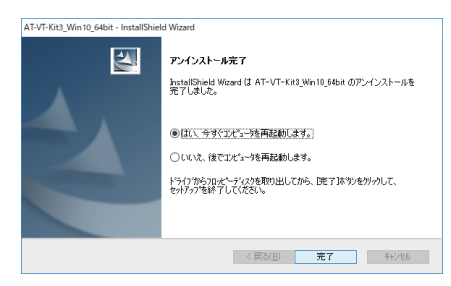

以上でアンインストールは完了です。

#### アンインストール後の確認

○ 「デバイスマネージャー」で「Prolific PL2303GC USB Serial COM Port(COMx)」(COMx[x は任意の数字]) として表示されていることを確認します。

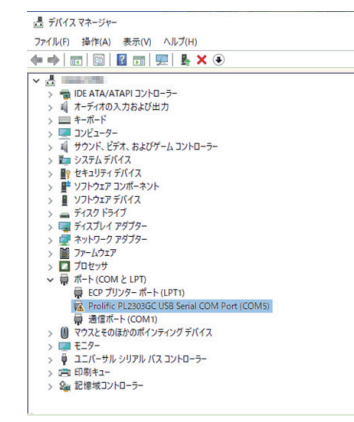

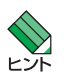

[シューティング」を](#page-3-0)参照して対処してください。

## <span id="page-3-1"></span>Windows 8.1 (64 ビット版)でのアンインストー ル

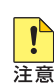

 「管理者(Administrator)」権限を有するユーザーで ログオンしてください。

#### ● アンインストール前の確認

- 本商品の USB A タイプコネクターを、コンピューター の USB ポートに接続します。
- ○ 「デバイス マネージャー」で「Allied Telesis VT-Kit Series USB to Serial Converter (COMx)」として認 識されているのを確認します (COMx [x は任意の数字] が本製品に割り当てられた COM ポート番号になりま す)。

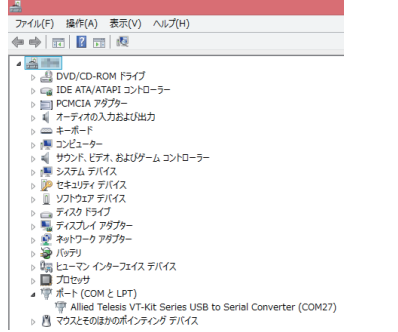

- アンインストール
- 1. 「VT-Kit3\_Windows\_Setup.exe」をダブルクリック します。
- 2. 「次の不明な発行元からのプログラムにこのコンピュー ターへの変更を許可しますか?」のダイアログボックス が表示されますので、「はい」ボタンをクリックします。

手順 3 のダイアログボックスが表示されるまでお待ち ください。

3. 「削除」を選択し、「次へ」ボタンをクリックします。

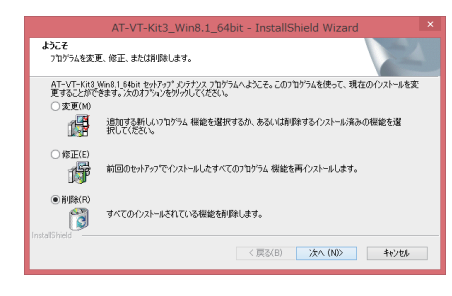

#### 4. 「はい」ボタンをクリックします。

USB ドライバーソフトのアンインストールが行われま す。手順 5 のダイアログボックスが表示されるまでお 待ちください。

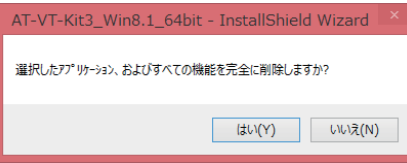

5. 「はい、今すぐコンピューターを再起動します。」を選択 し、「完了」ボタンをクリックします。

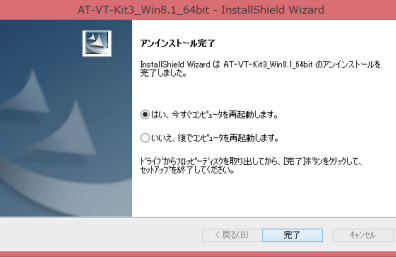

以上でアンインストールは完了です。

#### ● アンインストール後の確認

○ 「デバイスマネージャー」で「Allied Telesis VT-Kit Series USB to Serial Converter」として表示されてい ることを確認します。

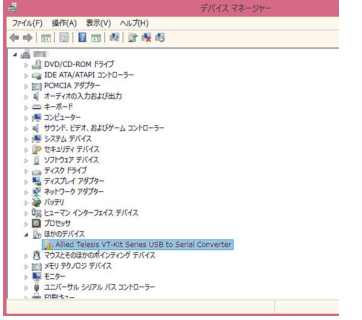

 アンインストールできない場合は[、「9 ト ラ ブ ル](#page-3-0) [シューティング」](#page-3-0)を参照して対処してください。

## <span id="page-3-0"></span>9 トラブルシューティング

「通信できない」とか「故障かな?」と思われる前に、以下 のことを確認してください。

#### ● POWER LED は点灯していますか?

「POWER LED」が点灯していない場合は、コンピューター の USB ポートが使用できなくなっている可能性がありま す。コンピューターの USB ポートに本製品以外の USB 機 器を接続して、USB ポートが正しく動作していることを確 認してください。または、本製品をコンピューターのほかの USB ポートに接続してみてください。

#### 正しい UTP ケーブルを使用していますか?

[「接続できる UTP ケーブル」](#page-1-1)をご確認いただき、正しい UTP ケーブルをお使いください。クロスケーブルおよび STP (シールド付き)ケーブルは使用できません。

## インストールを途中でキャンセルしたが、「インス トールを終了しました」ダイアログボックスが表 示されてしまった

インストールを途中でキャンセルしても、そのタイミングに よっては正常にキャンセルできない場合があり、インストー ルの最後に「InstallShield Wizard の完了 セットアップは、 コンピュータへ VT-Kit3\_Win x\_xx bit のインストールを終 了しました」(x\_xx はお使いの OS によって異なります)ダ イアログボックスが表示されてしまうことがあります。

この場合は、再度「VT-Kit3\_Windows\_Setup.exe」を起動 し、表示されるダイアログボックスで「削除」を選択するこ とで、インストール前の状態に戻すことができます。

## ● 制限ユーザーでインストールを実行してしまい、 正常に動作しない場合の対処方法

制限ユーザーで「VT-Kit3\_Windows\_Setup.exe」を起動し、 「ユーザーアカウント制御」ダイアログボックスで管理者ユー ザーのパスワードを入力せずにインストールを許可しなかっ た場合は、正しくインストールされません。インストールの 最後に「InstallShield Wizard の完了 セットアップは、コン ピュータへ VT-Kit3\_Win x\_xx bit のインストールを終了し ました」(x\_xx はお使いの OS によって異なります) ダイア ログが表示されますが、実際にはインストールされていませ ん。

この場合は、「管理者(Administrator)」権限を有するユーザー でログオンして、再度「VT-Kit3\_Windows\_Setup.exe」を 起動し、表示されるダイアログボックスで「修復」を選択す ることで、正しくインストールできます。

#### ● 制限ユーザーでアンインストールを実行してしま い、正常にアンインストールできない

制限ユーザーで「VT-Kit3\_Windows\_Setup.exe」を起動し、 「ユーザーアカウント制御」ダイアログボックスで管理者ユー ザーのパスワードを入力せずにアンインストールを許可しな かった場合は、正しくアンインストールされません。インス トーラーの最後に「InstallShield Wizard の完了 セットアッ プは、コンピュータへ VT-Kit3\_Win x\_xx bit のインストー ルを終了しました」(x\_xx はお使いの OS によって異なりま す)ダイアログが表示されます。

この場合は、「管理者(Administrator)」権限を有するユーザー でログオンして、再度「VT-Kit3\_Windows\_Setup.exe」を 起動し、表示されるダイアログボックスで「削除」を選択す ることで、正しくアンインストールできます。

#### **●** アンインストールを実行しても SYS ファイルが 削除されない

アンインストールを実行しても SYS ファイルは削除されま せん。

本製品をコンピューターから取り外した後、「¥Windows ¥system32 ¥DRIVERS」フォルダ内の、次のファイルを 削除してください。

· plser64 sys (64 ビット版)

#### ● Windows 11 でアンインストールを実行しても レジストリが削除されない

Windows 11 では USB ドライバーソフトのアンインストー ルを実行しても、VT-Kit3 のレジストリは削除されません。 レジストリが残っている状態でも、ドライバーの再インス トールに影響はありません。

 アンインストールできない場合は、[「9 ト ラ ブ ル](#page-3-0)

### VT-Kit2 plus, VT-Kit3 両方をコンピューターや 端末に接続すると、どちらか片方しか認識しない

VT-Kit2 plus と VT-Kit3 は同時に使用することはできませ ん。いずれか片方のみ接続されている状態でご使用ください。

## 10 製品仕様

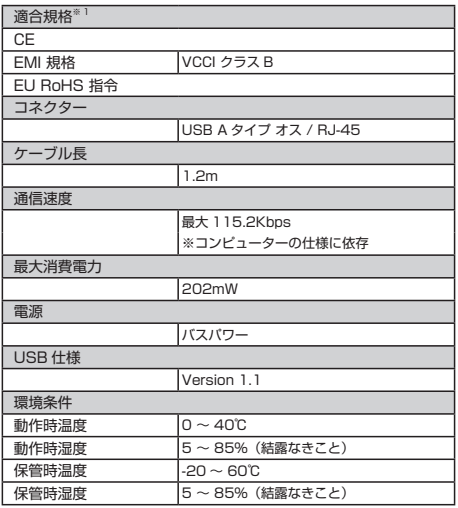

<span id="page-4-0"></span>※ 1 当該製品においては「中国版 RoHS 指令(China RoHS)」で求めら れる Environment Friendly Use Period(EFUP)ラベル等を記載し ている場合がありますが、日本国内での使用および日本から中国を含 む海外へ輸出した場合も含め、弊社では未サポートとさせていただき ます。証明書等の発行も原則として行いません。

## 11 保証と修理

本製品の保証内容は、製品に添付されている「製品保証書」 の「製品保証規定」に記載されています。製品をご利用にな る前にご確認ください。本製品の故障の際は、保証期間の内 外にかかわらず、弊社修理受付窓口へご連絡ください。

## アライドテレシス株式会社 修理受付窓口

http://www.allied-telesis.co.jp/support/repair/

## 0120-860332

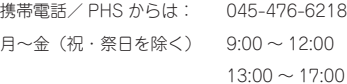

#### ● 保証の制限

本製品の使用または使用不能によって生じたいかなる損害 (事業利益の損失、事業の中断、事業情報の損失またはその 他の金銭的損害を含み、またこれらに限定されない)につき ましても、弊社はその責を一切負わないものとします。

## 12 ユーザーサポート

障害回避などのユーザーサポートは、次の「サポートに必要 な情報」をご確認のうえ、弊社サポートセンターへご連絡く  $t^2 \geq 1$ 

#### アライドテレシス株式会社 サポートセンター

http://www.allied-telesis.co.jp/support/info/

#### 0120-860772

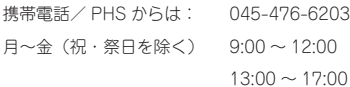

## ■13 サポートに必要な情報

お客様の環境で発生した様々な障害の原因を突き止め、迅速 な障害の解消を行うために、弊社担当者が障害の発生した環 境を理解できるよう、以下の点についてお知らせください。 なお、都合により連絡が遅れることもございますが、あらか じめご了承ください。

#### ● 一般事項

すでに「サポート ID 番号」を取得している場合、サポート ID 番号をお知らせください。サポート ID 番号をお知らせい ただいた場合には、ご連絡先などの詳細は省略していただい てかまいません。

- ○ サポートの依頼日
- お客様の会社名、ご担当者名
- ご連絡先
- ○ ご購入先

(例)

#### ● 製品について

シリアル番号(S/N)、リビジョン(Rev)をお知らせください。 シリアル番号とリビジョンは、本体に貼付されている(製品 に同梱されている)シリアル番号シールに記載されています。

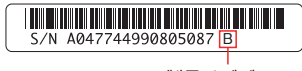

製品リビジョン (Rev.B の例)

S/N 以降のひと続きの文字列がシリアル番号、スペース以降 のアルファベット (上記例の「B」部分) がリビジョンです。

#### ● 設定や LED の占灯状態について

- LED の点灯状能をお知らせください。
- スイッチ類の設定状態をお知らせください。

#### ● お問い合わせ内容について

○ どのような症状が発生するのか、またそれはどのような 状況で発生するのかをできる限り具体的に(再現できる ように) お知らせください。

#### ● ネットワーク構成図について

- ○ ネットワークとの接続状況や、使用されているネット ワーク機器がわかる簡単な図をお送りください。
- 他社の製品をご使用の場合は、メーカー名、機種名、バー ジョンなどをお知らせください。

## 14 ご注意

本書に関する著作権などの知的財産権は、アライドテレシス 株式会社(弊社)の親会社であるアライドテレシスホールディ ングス株式会社が所有しています。アライドテレシスホール ディングス株式会社の同意を得ることなく本書の全体または 一部をコピーまたは転載しないでください。弊社は、予告な く本書の一部または全体を修正、変更することがあります。 弊社は、改良のため製品の仕様を予告なく変更することがあ ります。

© 2019-2022 アライドテレシスホールディングス株式会社

## 15 商標について

CentreCOM は、アライドテレシスホールディングス株式会 社の登録商標です。

## 16 電波障害自主規制について

この装置は、クラス B 情報技術装置です。この装置は、家庭 環境で使用することを目的としていますが、この装置がラジ オやテレビジョン受信機に近接して使用されると、受信障害 を引き起こすことがあります。取扱説明書に従って正しい取 り扱いをしてください。

VCCI-B

## 17 廃棄方法について

本製品を廃棄する場合は、法令・条例などに従って処理して ください。詳しくは、各地方自治体へお問い合わせいただき ますようお願いいたします。

## 18 輸出管理と国外使用について

お客様は、弊社販売製品を日本国外への持ち出しまたは「外 国為替及び外国貿易法」にいう非居住者へ提供する場合、「外 国為替及び外国貿易法」を含む日本政府および外国政府の輸 出関連法規を厳密に遵守することに同意し、必要とされるす べての手続きをお客様の責任と費用で行うことといたしま す。

弊社販売製品は日本国内仕様であり、日本国外においては製 品保証および品質保証の対象外になり、製品サポートおよび 修理など一切のサービスが受けられません。

## 19 マニュアルバージョン

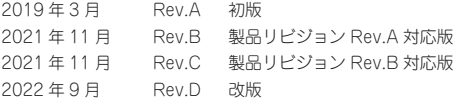